UIMip

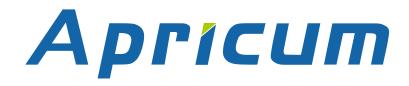

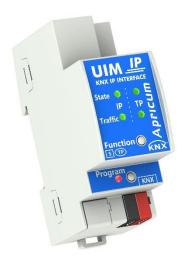

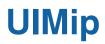

**KNX IP Interface** 

**Technical & Application Description** 

This document is property of the company named at the last page. Without written approval, it may not be reproduced or commercialised, distributed or presented to other individuals for commercial purpose. Details and information contained within may be subject to change without notice. For the accuracy of the document no warranty is given. All rights reserved.

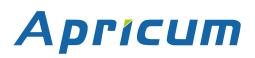

## Content

|                                                                              | Product Description                                                                                                    | 3                                                                                                    |
|------------------------------------------------------------------------------|----------------------------------------------------------------------------------------------------|----------------------------------------------------------------------------------------------------|
| 1.1                                                                          | Front Panel                                                                                                    | 4                                                                                                    |
| 1.2                                                                          | 2 LED Indication                                                                                                    | 5                                                                                                    |
| 1.3                                                                          | 3 Commissioning                                                                                                    | 6                                                                                                    |
| 1.4                                                                          | Feature Summary                                                                                                    | 7                                                                                                    |
| 2                                                                            | KNXnet/IP                                                                                                    | 8                                                                                                    |
| 2.1                                                                          | IP Tunneling                                                                                                    | 8                                                                                                    |
| 2.2                                                                          | 2 IP Routing                                                                                                    | 8                                                                                                    |
| 2.3                                                                          | 3 IP Bootloader / Boot Mode                                                                                                    | 8                                                                                                    |
| 3                                                                            | Operational Description                                                                                                    | 9                                                                                                    |
| 3.1                                                                          | IP Interface Application                                                                                                    | 9                                                                                                    |
| 3.2                                                                          | 2 IP Network                                                                                                    | 10                                                                                                    |
| 3.3                                                                          | 3 Programming                                                                                                    | 11                                                                                                    |
|                                                                              | 3.3.1 Programming Button                                                                                                    | 11                                                                                                    |
| 2 1                                                                          | 3.3.2 Individual Address Assignment<br>Function Button                                                                                                    | 11<br>12                                                                                                    |
| 5.4                                                                          | 3.4.1 Factory Reset                                                                                                    | 12                                                                                                    |
|                                                                              | 3.4.2 Boot Mode Activation                                                                                                    | 12                                                                                                    |
|                                                                              | 3.4.3 LED Status Display                                                                                                    | 13                                                                                                    |
|                                                                              |                                                                                                    | 10                                                                                                    |
| 4                                                                            | ETS Database Parameters                                                                                                    | 14                                                                                                    |
| -                                                                            |                                                                                                    |                                                                                                    |
| 4.1                                                                          | ETS Database Parameters                                                                                                    | 14                                                                                                    |
| 4.1                                                                          | ETS Database Parameters<br>General                                                                                                    | <b>14</b><br>14                                                                                                    |
| 4.1<br>4.2<br><b>5</b>                                                       | ETS Database Parameters<br>General<br>2 IP Configuration                                                                                                    | <b>14</b><br>14<br>15                                                                                                    |
| 4.1<br>4.2<br><b>5</b>                                                       | ETS Database Parameters<br>General<br>P Configuration<br>Web Front-end<br>Accessing the UIMip Web Front-end<br>5.1.1 via Windows Network UPnP                                                                                                    | <b>14</b><br>14<br>15<br><b>16</b><br>16                                                                                                    |
| 4.1<br>4.2<br><b>5</b>                                                       | ETS Database Parameters         General         IP Configuration         Web Front-end         Accessing the UIMip Web Front-end         5.1.1       via Windows Network UPnP         5.1.2       via IP Address                                                                                                    | <b>14</b><br>14<br>15<br><b>16</b><br>16<br>16<br>17                                                                                                    |
| 4.1<br>4.2<br><b>5</b><br>5.1                                                | ETS Database Parameters<br>General<br>P Configuration<br>Web Front-end<br>Accessing the UIMip Web Front-end<br>5.1.1 via Windows Network UPnP<br>5.1.2 via IP Address<br>5.1.3 via MAC Address                                                                                                    | <b>14</b><br>15<br><b>16</b><br>16<br>16<br>17<br>17                                                                                                    |
| 4.1<br>4.2<br><b>5</b><br>5.1                                                | ETS Database Parameters<br>General<br>P Configuration<br>Web Front-end<br>Accessing the UIMip Web Front-end<br>5.1.1 via Windows Network UPnP<br>5.1.2 via IP Address<br>5.1.3 via MAC Address<br>2 Device Info                                                                                                    | <b>14</b><br>15<br><b>16</b><br>16<br>16<br>17<br>17                                                                                                    |
| 4.1<br>4.2<br><b>5</b><br>5.1<br>5.2<br>5.3                                  | ETS Database Parameters<br>General<br>P Configuration<br>Web Front-end<br>Accessing the UIMip Web Front-end<br>5.1.1 via Windows Network UPnP<br>5.1.2 via IP Address<br>5.1.3 via MAC Address<br>2 Device Info                                                                                                    | <b>14</b><br>15<br><b>16</b><br>16<br>16<br>17<br>17<br>17<br>18<br>19                                                                                                    |
| 4.1<br>4.2<br><b>5</b><br>5.1<br>5.2<br>5.3<br>5.4                           | ETS Database Parameters<br>General<br>P Configuration<br>Web Front-end<br>Accessing the UIMip Web Front-end<br>5.1.1 via Windows Network UPnP<br>5.1.2 via IP Address<br>5.1.3 via MAC Address<br>2 Device Info<br>3 KNX<br>Firmware Update / Boot Mode                                                                                                    | <b>14</b><br>14<br>15<br><b>16</b><br>16<br>16<br>17<br>17<br>17<br>18<br>19<br>20                                                                                                    |
| 4.1<br>4.2<br>5<br>5.1<br>5.2<br>5.3<br>5.4<br>5.5                           | ETS Database Parameters<br>General<br>P Configuration<br>Web Front-end<br>Accessing the UIMip Web Front-end<br>5.1.1 via Windows Network UPnP<br>5.1.2 via IP Address<br>5.1.3 via MAC Address<br>2 Device Info<br>3 KNX<br>Firmware Update / Boot Mode<br>5 IP Tunneling Address Assignment                                                                                                    | <ul> <li>14</li> <li>15</li> <li>16</li> <li>16</li> <li>16</li> <li>17</li> <li>17</li> <li>18</li> <li>19</li> <li>20</li> <li>22</li> </ul>                                                 |
| 4.1<br>4.2<br>5<br>5.1<br>5.2<br>5.3<br>5.4<br>5.5<br><b>6</b>               | ETS Database Parameters<br>General<br>P Configuration<br>Web Front-end<br>Accessing the UIMip Web Front-end<br>5.1.1 via Windows Network UPnP<br>5.1.2 via IP Address<br>5.1.3 via MAC Address<br>2 Device Info<br>3 KNX<br>Firmware Update / Boot Mode<br>5 IP Tunneling Address Assignment<br>State of Delivery                                                                                                    | <b>14</b><br>14<br>15<br><b>16</b><br>16<br>16<br>17<br>17<br>17<br>18<br>19<br>20                                                                                                    |
| 4.1<br>4.2<br>5<br>5.1<br>5.2<br>5.3<br>5.4<br>5.5<br>6<br>6.1               | ETS Database Parameters<br>General<br>P Configuration<br>Web Front-end<br>Accessing the UIMip Web Front-end<br>5.1.1 via Windows Network UPnP<br>5.1.2 via IP Address<br>5.1.3 via MAC Address<br>2 Device Info<br>3 KNX<br>Firmware Update / Boot Mode<br>5 IP Tunneling Address Assignment                                                                                                    | <ul> <li>14</li> <li>15</li> <li>16</li> <li>16</li> <li>16</li> <li>17</li> <li>17</li> <li>18</li> <li>19</li> <li>20</li> <li>22</li> <li>23</li> </ul>                                     |
| 4.1<br>4.2<br>5<br>5.1<br>5.2<br>5.3<br>5.4<br>5.5<br><b>6</b><br>6.1<br>6.2 | ETS Database Parameters         General         IP Configuration         Web Front-end         Accessing the UIMip Web Front-end         5.1.1       via Windows Network UPnP         5.1.2       via IP Address         5.1.3       via MAC Address         2 Device Info       KNX         Firmware Update / Boot Mode         5 IP Tunneling Address Assignment         State of Delivery         Default Factory Setting | <ul> <li>14</li> <li>14</li> <li>15</li> <li>16</li> <li>16</li> <li>16</li> <li>17</li> <li>17</li> <li>18</li> <li>19</li> <li>20</li> <li>22</li> <li>23</li> </ul>                         |
| 4.1<br>4.2<br>5<br>5.1<br>5.2<br>5.3<br>5.4<br>5.5<br><b>6</b><br>6.1<br>6.2 | ETS Database Parameters<br>General<br>P Configuration<br>Web Front-end<br>Accessing the UIMip Web Front-end<br>5.1.1 via Windows Network UPnP<br>5.1.2 via IP Address<br>5.1.3 via MAC Address<br>Device Info<br>KNX<br>Firmware Update / Boot Mode<br>IP Tunneling Address Assignment<br>State of Delivery<br>Default Factory Setting<br>Technical Datasheet                                                                | <ul> <li>14</li> <li>14</li> <li>15</li> <li>16</li> <li>16</li> <li>16</li> <li>17</li> <li>17</li> <li>18</li> <li>19</li> <li>20</li> <li>22</li> <li>23</li> <li>23</li> <li>24</li> </ul> |

#### 1 **Product Description**

The KNX IP Interface UIMip provides a bi-directional Ethernet/IP data connection to the KNX TP bus system. A PC having a LAN adapter, an Ethernet network or KNX IP devices can be connected to KNX TP having a galvanic isolation in between. UIMip establishes access to all bus devices featuring commissioning, addressing, setting parameters, visualization, protocolling, and diagnostic operation. For detailed diagnosis all operational modes/states are shown by a duo-LED display. UIMip is completely supplied by KNX TP. So, no additional external power supply is necessary.

With the ETS (or compatible commissioning tool) UIMip works as the KNX programming interface having no KNX communication objects for itself. Connecting a personal computer to the KNX TP bus can ideally be done via Ethernet/Internet. The protocols used for communication between interface and host are the flexible "cEMI" protocol and the KNXnet/IP protocol. UIMip supports extended frames and long messages with up to 240 byte APDU length. Easy software handling is ensured by the Falcon driver.

For IP Tunneling, up to four tunneling addresses can be used. With the comfortable web front-end of UIMip, it possible to remotely read out actual device info, set addresses for tunneling, activate Programming Mode, and update the firmware via IP. It is easy to identify UIMip in a network by remotely switching on its Programming LED.

In this document, physically addressed telegrams are named Physical Telegrams.

In this document, group oriented telegrams are named Group Telegrams.

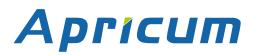

## **Product Description**

## 1.1 Front Panel

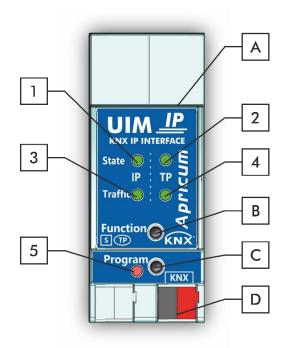

Figure 1: Front View

| LEDs |                         | Buttons / Connectors |                    |
|------|-------------------------|----------------------|--------------------|
| 1    | IP State                | Α                    | Ethernet Connector |
| 2    | Bus State KNX TP        | В                    | Function Button    |
| 3    | Telegram Traffic IP     | С                    | Programming Button |
| 4    | Telegram Traffic KNX TP | D                    | KNX TP Connector   |
| 5    | Programming LED         |                      |                    |

### Table 1: Front Panel Elements

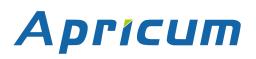

## 1.2 LED Indication

Following table gives a general description of the LED display indication intended for normal operation.

Table 2: LEDs Colours

| Number | LED                        | Colour         | Explanation / Range                           |
|--------|----------------------------|----------------|-----------------------------------------------|
|        | IP State                   | green          | IP line OK                                    |
| 1      |                            | < off >        | No IP connection                              |
| 2      | Due Ctete KNY TD           | green          | KNX TP line OK                                |
| 2      | Bus State KNX TP           | < off >        | KNX TP line not connected                     |
|        |                            | blinking green | Telegram traffic extent indicated by blinking |
| 3      | Telegram Traffic IP        | < off >        | No telegram traffic                           |
|        |                            | blinking green | Telegram traffic extent indicated by blinking |
| 4      | Telegram Traffic<br>KNX TP | blinking red   | Transmission error                            |
|        |                            | < off >        | No telegram traffic                           |
|        | Programming LED            | red            | Programming Mode / Boot Mode active           |
| 5      |                            | blinking red   | No IP connection                              |
|        |                            | < off >        | Programming Mode / Boot Mode not active       |

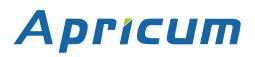

## **Product Description**

## 1.3 Commissioning

Please note for commissioning with default settings:

• Individual address is 15.15.255

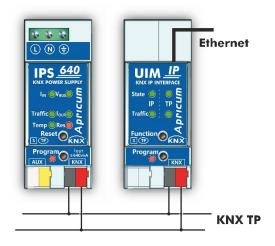

Figure 2: Connection Scheme

#### Please read carefully before first use:

- · After connection to the KNX bus system, the device works with its default settings
- Warning: Do not connect to 230 V. The device is supplied by the KNX bus and does not require any additional external power supply
- The device may only be installed and put into operation by a qualified electrician or authorized personnel
- For planning and construction of electric installations the appropriate specifications, guidelines and regulations in force of the respective country have to be complied
- For mounting use an appropriate equipment according to IEC60715
- Installation on a 35 mm DIN rail (TH35)
- Connect the KNX bus line as for common KNX bus connections with a KNX bus cable, to be stripped and plugged into a KNX TP connector
- Do not damage electrical insulations during connecting
- Installation only in dry locations
- · Accessibility of the device for operation and visual inspection must be provided
- For changing the configuration use the ETS
- The housing must not be opened
- Protect the device from moisture, dirt and damage
- The device needs no maintenance
- If necessary, the device can be cleaned with a dry cloth
- In the case of damage (at storage, transport) no repairs may be carried out by unauthorized personnel

## UIMip

### **1.4 Feature Summary**

- UIMip supports extended frames and long telegrams up to 240 bytes APDU length. (With all MEC couplers and UIM interfaces long messages e.g. for energy metering applications and visualization purposes can be processed.)
- UIMip works without external power supply.
- For IP Tunneling, four different tunneling connections, with a separate address for each, can be realized in parallel. Quick assignment can be done by the web front-end.
- UPnP is available to discover the device within the IP network. This can only be realized by a proper network installation in terms of topology. With use of KNXnet/IP ETS is able to recognize the communication interface device.
- Updating the firmware can easily be accomplished by a web browser. The available web front-end provides informative settings and enables to remotely switch the device into Programming Mode without use of the Programming Button.
- UIMip's ETS database entries are available for ETS4 and later.
- UIMip supports KNXnet/IP, ARP, ICMP, IGMP, HTTP, UPnP discovery, UDP/IP, TCP/IP, DHCP und AutoIP.

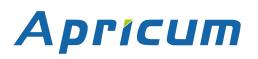

## KNXnet/IP

# 2 KNXnet/IP

UIMip is a KNX IP interface. KNX IP interfaces are highly similar to USB interfaces. The only difference is that they use the IP communication medium. However, KNX end devices can be integrated directly via IP. This makes the Ethernet a real KNX medium.

As documented in the KNXnet/IP protocol specifications, KNX telegrams can be transmitted encapsulated in IP packets. Ethernet networks as well as Internet can be used to route or tunnel KNX telegrams. In this way, IP interfaces and IP routers are an alternative to USB data interfaces and TP line/area/backbone couplers, respectively. In the latter case, a TP backbone can be completely replaced by a fast Ethernet based line then called IP backbone.

## 2.1 IP Tunneling

The presence of the Internet Protocol (IP) has led to the definition of the KNXnet/IP protocol. KNXnet/IP offers the possibility for point-to-point connections for the ETS (KNXnet/IP Tunneling) and/or between supervisory system and KNX installation. The KNXnet/IP device management enables KNXnet/IP device configuring via the KNX network in order to reduce the time required for complete network configuration.

## 2.2 IP Routing

IP Routing is the way of interconnecting KNX lines and areas by IP network(s) via KNXnet/IP. In IP networks, the KNXnet/IP Routing defines the way of KNXnet/IP router communication.

## 2.3 IP Bootloader / Boot Mode

The IP bootloader function is used to update the firmware and completely rewrite the flash memory content. This is not just a simple application download. Both communication stack and application software are downloaded.

The firmware update procedure via IP is executed by a web front-end, which is independent from ETS, and makes use of special messages to speed up the process. To be protected, their contents are encrypted.

Entering Boot Mode is equivalent to activating the IP bootloader function.

## **3** Operational Description

In network installations UIMip is used as KNX IP interface. After connecting to KNX TP, UIMip operates with its default settings. Setting the correct individual address is necessary to include UIMip in the present KNX bus system.

## 3.1 IP Interface Application

IP Interface is designed for use in 10/100 BaseT networks compliant to IEEE802.3. The AutoSensing function sets the baud rate (10 Mbit or 100 Mbit) automatically. IP address can be received from a DHCP server. For this, the automatic assignment setting of the IP address can be set by ETS (use DHCP). If set so and no DHCP server is found, UIMip starts an AutoIP procedure and autonomously assigns the IP address. The IP address that UIMip receives during its start-up (via DHCP or AutoIP) is retained until next start-up (e.g. due to power off or reprogramming). If UIMip is supposed to have a fixed IP address (as well as subnet mask and standard gateway) it can be set by ETS.

### 3.2 IP Network

UIMip sends telegrams from/to the TP network to/from the IP network in accordance with the KNXnet/IP protocol specification. Important notes:

- All KNX IP devices that are intended to communicate with each other via IP must have the same IP multicast address.
- If the IP address is changed from the IP side it may happen that ETS does no longer recognize the device and connection cannot be maintained (tunneling uses IP addresses). So, it is recommended to change IP addresses and restart only from TP side.
- If problems occur for IP address assignment, please ask your network administrator.
- According to the topology, the Tunneling addresses always have to be assigned in the range of subline addresses. For more information about additional individual addresses for tunneling please refer to IP Tunneling Address Assignment.
- To program devices of a line different to which the device used for (re)programming is connected, the use of a correct topology is mandatory!

## **UIMip**

#### Programming 3.3

#### 3.3.1 **Programming Button**

To download the desired individual address or an ETS setting the Programming Mode must be activated. Successive pressing the Programming Button will turn on and off the Programming Mode. LED 5 lighting in red colour indicates Programming Mode is active. When Programming Mode is activated, the ETS is able to download the individual address.

A blinking red Programming LED indicates the Ethernet cable is not properly connected or no IP network connection is available.

Also when Boot Mode is active, successive pressing the Programming Button will turn on and off Programming Mode and Programming LED.

#### 3.3.2 Individual Address Assignment

To configure the device an interface connection (IP, USB) to the KNX bus system is required. The device is supplied with the individual address 15.15.255. The KNX product database entry (available for ETS4 and higher) can be downloaded from the Apricum website and from the KNX Online Catalog.

The individual address can be assigned to the device by setting the desired address in the properties window of the ETS. After starting the ETS download and then pressing the Programming Button the device restarts itself.

| Prope                      | rties            | >         |  |  |
|----------------------------|------------------|-----------|--|--|
| <u>i</u>                   |                  | 1         |  |  |
| Settings                   | Comm             | Inform    |  |  |
| Name                       |                  |           |  |  |
| KNX IP Inte                | rface            |           |  |  |
| Individual A               | Address          |           |  |  |
| 1.1                        | 1 ‡              | Park      |  |  |
| · ·                        |                  |           |  |  |
| Description                | 1                |           |  |  |
|                            |                  |           |  |  |
| Last Modifi                | ed 26            | 5.04.2018 |  |  |
| Last Modifi<br>Last Downle | ed 20<br>oaded - | 5.04.2018 |  |  |
| Last Modifi                | ed 20<br>oaded - | 5.04.2018 |  |  |
| Last Modifi<br>Last Downle | ed 20<br>oaded - | 5.04.2018 |  |  |

Figure 3: ETS Properties Window

## UIMip

## 3.4 Function Button

The Function Button activates UIMip's special function. Factory Reset can be activated. Device settings of UIMip can be reset to manufacturer default values with the Factory Reset function. During the firmware update procedure, the Function Button has to be pressed for Boot Mode activation.

### 3.4.1 Factory Reset

A long press (ca. 15 sec) of the Function Button soon followed by a short press (ca. 3 sec) executes the Factory Reset. After the first press, the LED display lights like described in Table 3. After the second press, all parameters will be set to factory default (incl. individual address). Subsequently, LEDs indicate normal operation again.

### 3.4.2 Boot Mode Activation

To start the firmware update process, Boot Mode must be activated. During this process, a press on the Function Button is necessary. After a click on the "request update" button, UIMip enters Boot Mode (see chapter 5.4).

| Device is currently running in boot mode. |                   |                                           |  |  |  |
|-------------------------------------------|-------------------|-------------------------------------------|--|--|--|
| Status: update authorized                 |                   |                                           |  |  |  |
|                                           | DHCP:             | On                                        |  |  |  |
|                                           | IP Address:       | 192.168.1.86                              |  |  |  |
| BOOT MODE                                 | Subnet Mask:      | 255.255.255.0                             |  |  |  |
|                                           | Gateway:          | 192.168.1.201                             |  |  |  |
|                                           | DNS:              | 192.168.1.2                               |  |  |  |
| Device Info                               | Http Port:        | 8080                                      |  |  |  |
|                                           | MAC Address:      | D0-76-50-00-23-B2                         |  |  |  |
| Update                                    | KNX Serial:       | 0072-712A4000                             |  |  |  |
|                                           | Hostname:         | KNX-IPIF-0023B2                           |  |  |  |
|                                           | Description:      | KNX TP IP                                 |  |  |  |
|                                           | UDN:              | uuid:63081f31-6308-1f55-4a51-d076500023b2 |  |  |  |
|                                           | Bootloader SW ver | sion: 2.3                                 |  |  |  |

Figure 4: Boot Mode is active

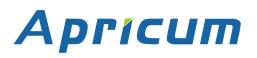

## UIMip

### 3.4.3 LED Status Display

Table 3: LED Status Display for Factory Reset after first Button Press

| Number | LED              | Colour | Comment                        |  |
|--------|------------------|--------|--------------------------------|--|
| 1      | State IP         | orange | lights red if not<br>connected |  |
| 2      | Bus State KNX TP | orange |                                |  |

#### Table 4: LED Status Display for Boot Mode

| Number | LED                 | Colour         | Comment                       |  |
|--------|---------------------|----------------|-------------------------------|--|
| 1      | State IP            | green          |                               |  |
| 2      | Bus State KNX TP    | blinking green |                               |  |
| 3      | Telegram Traffic IP | blinking green | not the same tempo<br>as LED2 |  |
| 5      | Programming LED     | red            |                               |  |

## **ETS Database Parameters**

## **4 ETS Database Parameters**

## 4.1 General

The host name is the name with that the device appears within the Windows network.

| 1.1.1 KNX IP Interface > General | 1.1.1 KNX IP Interface > General |                  |  |
|----------------------------------|----------------------------------|------------------|--|
| General                          | Host name                        | KNX IP Interface |  |
| IP configuration                 |                                  |                  |  |

Figure 5: General Tab Parameters

Table 5: General Tab Parameter Settings

| ETS Parameter | Setting<br>[Factory Default]                  | Comment                                                                                                    |
|---------------|-----------------------------------------------|----------------------------------------------------------------------------------------------------|
| Host name     | <30 Characters allowed><br>[KNX IP Interface] | Field to enter the device name providing<br>an easy search of the device by ETS, by<br>Windows Network and by KNXnet/IP<br>visualisation systems. |

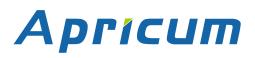

## 4.2 IP Configuration

| 1.1.1 KNX IP Interface > IP configuration |           |                    |  |
|-------------------------------------------|-----------|--------------------|--|
| General                                   | HTTP Port | 80 0 8080          |  |
| IP configuration                          | DHCP      | 🔿 do not use 🔘 use |  |

Figure 6: IP Configuration Tab Parameters, DHCP on

| ETS Parameter | Setting<br>[Factory Default]      | Comment                                                   |
|---------------|-----------------------------------|-----------------------------------------------------------|
| HTTP Port     | 80<br>8080<br><b>[8080]</b>       | Select one of the two official system ports.              |
| DHCP          | do not use<br>use<br><b>[use]</b> | If DHCP is used, no further IP parameters have to be set. |

| 1.1.1 KNX IP Interface > IP configuration |                 |                  |
|-------------------------------------------|-----------------|------------------|
| General                                   | HTTP Port       | 80 0 8080        |
| IP configuration                          | DHCP            | o do not use use |
|                                           | IP adress       | 0.0.0.0          |
|                                           | Subnet mask     | 255.255.255.0    |
|                                           | Default gateway | 0.0.0.0          |
|                                           | DNS server      | 0.0.0.0          |

Figure 7: IP Configuration Tab Parameters, DHCP off

#### Table 7: IP Configuration Tab Parameter Settings, DHCP off

| ETS Parameter   | Setting<br>[Factory Default]               | Comment                       |
|-----------------|--------------------------------------------|-------------------------------|
| IP address      | 0-255.0-255.0-255.0-255<br>[0.0.0.0]       | IP Byte 1 to 4: manual input. |
| Subnet mask     | 0-255.0-255.0-255.0-255<br>[255.255.255.0] | SM Byte 1 to 4: manual input. |
| Default gateway | 0-255.0-255.0-255.0-255<br>[0.0.0.0]       | DG Byte 1 to 4: manual input. |
| DNS server      | 0-255.0-255.0-255.0-255<br>[0.0.0.0]       | DNS Byte 1 to 4: manual input |

## 5 Web Front-end

The web front-end can be used to read out UIMip's actual device parameters (HTTP port, IP address, MAC address, ...), to update its firmware and to adjust the (additional) tunneling addresses. To identify a particular UIMip of a KNX network the Programming LED/Programming Mode can be remotely switched on and off without pressing the on-device Programming Button.

# +

To switch back from Boot Mode to normal operation it is necessary to run the firmware update procedure and then abort, or wait for the 10 min timeout.

## 5.1 Accessing the UIMip Web Front-end

There are three ways to access the UIMip. It can be accessed like a Microsoft Windows UPnP network device (Windows7 or later) and by a web browser. For access by a web browser either the IP address or the MAC address, together with the HTTP port, have to be known. How to use IP address and MAC address with the browser's URL bar is described in the following.

+

For access via web browser the HTTP port that is set by ETS (or the factory default parameter value) has to be used.

+

Factory default HTTP port is 8080.

## 5.1.1 via Windows Network UPnP

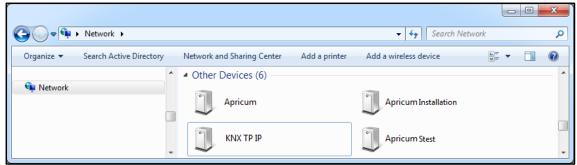

Figure 8: UIMip as UPnP network device ("KNX TP IP")

When the UPnP network function is enabled, UIMip appears in the Windows Network. A click on the UIMip network device opens the web front-end with the standard web browser. If UIMip is not visible as an UPnP network device a manual restart is recommended. After that, the device becomes visible in the list of network devices.

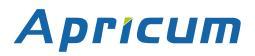

### 5.1.2 via IP Address

When IP address and HTTP port (80 or 8080) are known, this information is sufficient to access the UIMip web front-end by a web browser. The actual IP address is shown in the ETS.

| ETS Edit Workplace Comm     | nissioning Diagnostics Extras Window                                                   |                                                       |
|-----------------------------|----------------------------------------------------------------------------------------|-------------------------------------------------------|
| Overview Bus                | Catalogs Settings                                                                      | KNX                                                   |
| - Connections<br>Interfaces | Current Interface                                                                      | 🕹 IP Tunneling<br>Name                                |
| Options<br>+ Monitor        | Configured Interfaces                                                                  | TAPKO KNX TP IP<br>Host Individual Address<br>15.15.0 |
| + Diagnostics               | Discovered Interfaces     Realtek PCIe GBE Family Controller 224.0.23.12 9C:5C:8E:CEEC | IP Address                                            |
|                             | 4 15.15.0 TAPKO KNX TP IP 169.254.150.33:3671 D0:76:50:00:2                            |                                                       |
|                             | 🍖 Tapko USB Interface (TAPKO Technologies)                                             | 3671                                                  |
|                             |                                                                                        | MAC Address<br>D0:76:50:00:21:95                      |

Figure 9: Identifying UIMip's IP address with ETS

According to UIMip's pre-set IP configuration (HTTP port, IP address and DHCP, respectively) in the URL bar has to be entered (without brackets):

### http://[IP address]:[HTTP port]/

- Example1: DHCP is not used. With the latest ETS download the IP address was set to 192.168.1.32 and HTTP port was set to 80. In the browser's URL bar has to be entered "http://192.168.1.32:80/".
- Example2: With the latest ETS download HTTP port was set to 8080 and DHCP was activated. The DHCP server assigned a free IP address to UIMip and ETS shows this IP address to be 192.168.1.201. In the browser's URL bar has to be entered "http://192.168.1.201:8080/".

### 5.1.3 via MAC Address

When NetBIOS is installed (by default on Windows) the MAC address that is printed on a label on the side of the UIMip housing can be used. Due to name resolution is mandatory to establish communication by Host name, activation of NetBIOS is necessary.

Use the MAC address in the form of AA-BB-CC-XX-YY-ZZ and the pre-set HTTP port to be entered in the browser's URL bar as described here (without brackets):

### http://knx-ipif-[XXYYZZ]:[HTTP port]/

Example: On the housing side UIMip is labelled with MAC address D0-76-50-11-22-33 and the pre-set HTTP port is 8080. Then, in the web browser's URL bar has to be entered "http://knx-ipif-112233:8080/".

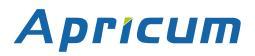

## 5.2 Device Info

After accessing the web front-end the Device Info tab is shown. All general information about the current device settings is visible.

| Ар          | ricun                          | KNX-IP Interface                          |
|-------------|--------------------------------|-------------------------------------------|
|             | Device Informa                 |                                           |
| Device Info | Status:<br>DHCP:               | normal operation<br>true                  |
| KNX         | IP Address:<br>Subnet Mask:    | 192.168.1.32<br>255.255.255.0             |
| Update      | Gateway:<br>DNS:<br>Http Port: | 192.168.1.201<br>192.168.1.2<br>8080      |
|             | MAC Address:                   | D0-76-50-00-0B-83                         |
|             | Hostname:                      | KNX-IPIF-000B83                           |
|             | Description:                   | UIM KNX IP Interface                      |
|             | UDN:                           | uuid:5f42333a-6308-1f55-4a51-d07650000b83 |
|             | Application SW version:        | 2.0.3                                     |
|             | Bootloader SW version:         | 2.2                                       |

Figure 10: Device Info Tab

## UIMip

## 5.3 KNX

Here, all KNX specific addresses are shown. Setting changes can easily be checked. With a simple click on "On" or "Off" Programming Mode can be switched on/off. This function is equivalent to a Programming Button press. Together with the Device Info tab it is easy to distinguish the regarded device (with a certain IP address or MAC address or serial number) from other similar devices in the same IP network.

Four tunneling addresses can be set. ETS sets the first tunneling address. With a click on "Set" the remaining ones are set. Moreover, routing multicast address and serial number of the device are shown.

| Device Info | Program Mode:                              | Off                                              |
|-------------|--------------------------------------------|--------------------------------------------------|
| ких         | Change Program Mode:<br>Individual Address | ON OFF<br>15.15. 0                               |
| Update      | Tunneling Addresses                        | 15.15.241<br>15.15.242<br>15.15.243<br>15.15.244 |
|             | Set Tunneling Addresses                    | Set                                              |
|             | Routing Multicast Address 224.0.23.12      |                                                  |
|             | Serial Number                              | 0072-7005401F                                    |

Figure 11: KNX Tab

## Web Front-end

## 5.4 Firmware Update / Boot Mode

Under the Update tab the UIMip firmware can be updated via IP i.e. the Ethernet network like described in following steps. During the remote update process UIMip enters Boot Mode. Then LEDs 1, 2, 3, and 5 light as described in Table 3.

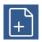

If Boot Mode is already active only the web front-end instructions from step 3 to step 5 must be followed (refresh, request update).

To exit Boot Mode, it is necessary to enter the Update tab of the web front-end. Then either the firmware update has to be completed (if a new firmware is available) or the firmware update process has to be stopped by a click on the "Abort" button. After that UIMip restarts and continues with normal operation.

### Step 1: Open the Update tab of the web front-end.

|             | To begin the update procedure an authorization is required. Set program mode active and after<br>that give a short key press to the function button. |
|-------------|----------------------------------------------------------------------------------------------------|
| Device Info | Program Mode                                                                                                    |
|             | Function Button                                                                                                    |
| KNX         | Status: normal operation                                                                                                    |
| Update      | refresh                                                                                                    |
|             |                                                                                                    |

Figure 12: Update Tab

### Step 2: Activate Programming Mode (KNX tab or Programming Button).

|             | To begin the update procedure an authorization is required. Set program mode active and after<br>that give a short key press to the function button. |
|-------------|----------------------------------------------------------------------------------------------------|
| Device Info | Program Mode                                                                                                    |
|             | Function Button                                                                                                    |
| KNX         | Status: normal operation                                                                                                    |
| Update      | Please follow instructions above.                                                                                                    |
| opuate      | refresh                                                                                                    |
|             |                                                                                                    |

Figure 13: Update Tab and activated Programming Mode

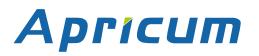

## Web Front-end

Step 3: After Programming Mode activation give a short press to the Function Button. Then click on the "refresh" button (alternatively, refresh the browser).

|             | Authorization valid.<br>Please continue update procedure within 10 minutes. |
|-------------|-----------------------------------------------------------------------------|
| Device Info | Program Mode                                                                |
| ких         | Function Button Status: update authorized                                   |
| Update      | Please press button below to continue.                                      |
|             | refresh                                                                     |

Figure 14: Update Authorized

Step 4: When the "request update" button appears it has to be pressed to select the update file and enter "Boot Mode".

|             | Requesting an update sets the device to boot mode and suspends KNX-IP communication.<br>Otherwise the device will log out automatically after 10 minutes. |
|-------------|----------------------------------------------------------------------------------------------------|
| Device Info | Device Mode: update authorized                                                                                                    |
|             | Timeout: 8 min                                                                                                    |
| KNX         | Please press button below to continue.                                                                                                    |
| Update      | request update                                                                                                    |
|             |                                                                                                    |

Figure 15: Request Update

Step 5: The update file can be selected and uploaded. After that, the device restarts. Clicking on the "Abort" button cancels the firmware update procedure and the device exits Boot Mode.

| BOOT MODE | To initiate a firmware update please select a valid file in hex-format below.<br>Otherwise the device will log out automatically after 10 minutes. |  |  |
|-----------|----------------------------------------------------------------------------------------------------|--|--|
|           | Status: update authorized                                                                                                    |  |  |
|           | Select update file:                                                                                                    |  |  |
|           | Durchsuchen                                                                                                    |  |  |
|           | Upload                                                                                                    |  |  |
|           | Abort                                                                                                    |  |  |
|           |                                                                                                    |  |  |

Figure 16: Select Update File

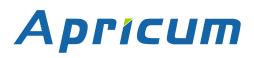

## 5.5 IP Tunneling Address Assignment

The first tunneling address (additional individual address) of UIMip can only be set in the IP Tunneling window of the ETS Bus tab.

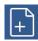

Additional individual addresses have to be different from the Host Individual Address.

Step 1: Open the ETS Bus tab and select UIMip as the "Current Interface". In the "IP Tunneling" window the already assigned host individual address can be read.

| ings                                                                                     | KNX                                                                                          |
|------------------------------------------------------------------------------------------|----------------------------------------------------------------------------------------------|
|                                                                                          |                                                                                              |
| rent Interface<br>9.1 UIMXX Pinterface (19.2.168.1.32:3671)<br>Individual Address 9.1241 | JP Tunneling<br>Name<br>UIM KNX IP Interface                                                 |
| Neue Verbindung (0.0.0.3671) 0.0.0.3671                                                  | Host Individual Address<br>9.1.1                                                             |
| scovered Interfaces                                                                      | Individual Address<br>9.1.241 Address free?                                                  |
|                                                                                          | IP Address<br>192.168.1.32                                                                   |
|                                                                                          | Port<br>3671                                                                                 |
|                                                                                          | MAC Address<br>D0:76:50:00:08:83                                                             |
|                                                                                          |                                                                                              |
|                                                                                          | Ok Test dect                                                                                 |
|                                                                                          | Individual Address: 9.1.241  figured Interfaces  Neue Verbindung (0.0.0.0.3671  0.0.0.0.3671 |

Figure 17: First Additional Individual Address (First Tunneling Address) Assignment

- Step 2: Set the first additional individual address by the "Individual Address" field. Click on the "Test" button. If the green Ok appears, the first tunneling address is set. In this example it is "9.1.241".
- Step 3: Now open the KNX tab of the web front-end. Click on the "Set" button to set the remaining three tunneling addresses basing on the first tunneling address as follows.

| Device Info | Program Mode:            | Off                                          |
|-------------|--------------------------|----------------------------------------------|
|             | Change Program Mode:     | ON OFF                                       |
| KNX         | Individual Address       | 9. 1. 0                                      |
| Update      | Tunneling Addresses      | 9. 1.241<br>9. 1.242<br>9. 1.243<br>9. 1.243 |
|             | Set Tunneling Addresses  | Set                                          |
|             | Routing Multicast Addres | s 224.0.23.12                                |
|             | Serial Number            | FFFF-FFFFFFFF                                |

Figure 18: Additional Tunneling Address Assignment in the Web Front-end

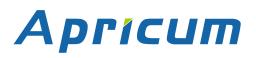

# 6 State of Delivery

## 6.1 Default Factory Setting

### Table 8: Default Factory Setting

| General             |             |  |
|---------------------|-------------|--|
| Individual Address  | 15.15.255   |  |
| Tunneling Addresses | • 15.15.241 |  |
|                     | • 15.15.242 |  |
|                     | • 15.15.243 |  |
|                     | • 15.15.244 |  |

| IP configuration      |             |
|-----------------------|-------------|
| IP address assignment | DHCP/AutoIP |

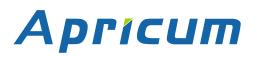

## 6.2 Technical Datasheet

| Marking/Design        | UIMip                                                                                                    |  |  |
|-----------------------|----------------------------------------------------------------------------------------------------|--|--|
| Current consumption   | < 20 mA                                                                                                    |  |  |
| Connections           | IP (line):RJ45 socket for 100 Mbit and 10 Mbit BaseT,<br>IEEE 802.3 networksKNX TP line:KNX TP connector (red/black),<br>screwless, for single-core cable Ø 0.60.8 mm |  |  |
| LED Display elements  | State (IP and TP)<br>Traffic (IP and TP)<br>Programming LED                                                                                                    |  |  |
| Control elements      | Function Button Programming Button                                                                                                    |  |  |
| Mounting              | 35 mm top-hat rail (TH35) according to IEC60715                                                                                                    |  |  |
| Protection type       | IP20 according to IEC60529                                                                                                    |  |  |
| Pollution degree      | 2 according to IEC60664-1                                                                                                    |  |  |
| Protection class      | III according to IEC61140                                                                                                    |  |  |
| Overvoltage category  | II according to IEC60664-1                                                                                                    |  |  |
| Approbation           | KNX-certified according to ISO/IEC14543-3                                                                                                    |  |  |
| CE Marking            | In compliance with directives 2014/35/EU (LVD), 2014/30/EU (EMC), 2011/65/EU (RoHS)                                                                                   |  |  |
| Standards             | EN IEC 61000-6-2, EN IEC 61000-6-3, EN IEC 62368-1,<br>EN IEC 63000, EN IEC 63044-3, EN IEC 63044-5-1,<br>EN IEC 63044-5-2, EN IEC 63044-5-3                          |  |  |
| Voltage supply        | KNX: 2130V DC (SELV)                                                                                                    |  |  |
| Housing colour        | Plastic PA66 housing, grey (similar to RAL9018 Papyrus white)                                                                                                    |  |  |
| Housing dimensions    | H = 90 mm, W = 36 mm (2 modules), D = 71 mm                                                                                                    |  |  |
| Mounting depth        | 64 mm                                                                                                    |  |  |
| Weight                | 68 g                                                                                                    |  |  |
| Operating temperature | -545 °C                                                                                                    |  |  |
| Storage temperature   | -2060 °C                                                                                                    |  |  |
| Ambient humidity      | 593 %, non-condensing                                                                                                    |  |  |

## **State of Delivery**

UIMip

## 6.3

## **Technical Drawings**

All dimensions shown here are specified in mm.

+

The total device width is 2 modules at 18 mm.

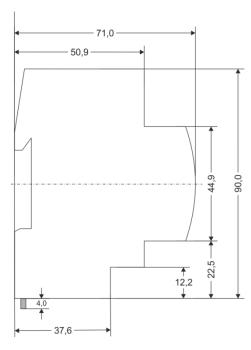

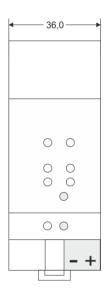

Dimensions in mm Tolerance: -0,5 mm/DIN 16742

Figure 19: Dimension drawings

## **Legal Notice**

#### 7 Legal Notice

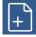

IwIP is used in developing the UIMip.

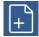

IwIP is licenced under the BSD licence.

Copyright (c) 2001-2004 Swedish Institute of Computer Science. All rights reserved.

Providing that the following conditions are met redistribution and use in source and binary forms, with or without modification, are permitted:

- Redistributions of the source code must retain the above copyright notice, this list of conditions and the following disclaimer.
- Redistributions in binary form must reproduce the above copyright notice, this list of conditions and the following disclaimer in the documentation and/or other materials provided with the distribution.
- The name of the author may not be used to endorse or promote products derived from this software without specific prior written permission.

THIS SOFTWARE IS PROVIDED BY THE AUTHOR `` AS IS AND ANY EXPRESS OR IMPLIED WARRANTIES, INCLUDING, BUT NOT LIMITED TO, THE IMPLIED WARRANTIES OF MERCHANTABILITY AND FITNESS FOR A PARTICULAR PURPOSE ARE DISCLAIMED. IN NO EVENT SHALL THE AUTHOR BE LIABLE FOR ANY DIRECT, INDIRECT, INCIDENTAL, SPECIAL, EXEMPLARY, OR CONSEQUENTIAL DAMAGES (INCLUDING, BUT NOT LIMITED TO, PROCUREMENT OF SUBSTITUTE GOODS OR SERVICES; LOSS OF USE, DATA, OR PROFITS; OR BUSINESS INTERRUPTION) HOWEVER CAUSED AND ON ANY THEORY OF LIABILITY, WHETHER IN CONTRACT, STRICT LIABILITY, OR TORT (INCLUDING NEGLIGENCE OR OTHERWISE) ARISING IN ANY WAY OUT OF THE USE OF THIS SOFTWARE, EVEN IF ADVISED OF THE POSSIBILITY OF SUCH DAMAGE.

## FAQ

## 8 FAQ

• The firmware update finished successfully but the device doesn't work.

To restart turn the power off and on again (dis-/reconnection of KNX TP line).

### • Is it Ok to connect and disconnect the Ethernet cable quickly?

No! Don't do this. Before reconnection, wait for a few seconds.

- What shows the Programming LED if the Ethernet cable is not connected? Similar to having no IP network available, the Programming LED is blinking red.
- LED 2 Bus State KNX TP is continuously blinking green. Why?

This indicates UIMip is in Boot Mode. For more information and how to switch back to normal operation please refer to chapter 5.4.

• I disabled DHCP and assigned a correct IP configuration, but I cannot access the web front-end. Why?

Reset the UIMip and try again. More information about changing the IP network configuration can be found in chapter 4.2.

• I try to access the web front-end but I'm not successful. What can I do?

Make sure the URL bar entry matches the correct IP address together with the right HTTP port or use the MAC address in exactly the way as explained (chapter 5.1). Then wait for about 5 or 10 seconds, refresh the browser and try again.

### • Is it possible to reach the web front-end when the device is in Boot Mode?

Yes, it is. The web front-end is accessible also in Boot Mode (chapter 5.4). When Boot Mode is active, the web front-end looks like illustrated in figure 4. To run a firmware update procedure and/or exit Boot Mode the web front-end Update tab must be used. Otherwise, after 10 min Boot Mode will be switched off automatically.

• I was able to reach the web front-end. But when I try to use its tabs or buttons my browser only shows a connection error to me. What can I do?

Refresh the browser window. The web front-end will show up again.

### • How can I find out the actual IP address of my UIMip?

The Device Info tab of the web front-end and the list of Discovered Interfaces in ETS both show the actual IP address.

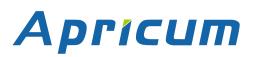

# UIMip

| Product:                                    | KNX IP Interface                    |                          |  |
|---------------------------------------------|-------------------------------------|--------------------------|--|
| Doctype:                                    | Technical & Application Description |                          |  |
| Release Number / Release Date:              | R1.6 / November 2022                |                          |  |
| <u>TAD is intended for:</u><br>(y = a,b,c,) | Databases<br>ETS version            | R1-1y<br>ETS4 and higher |  |
| Web:                                        | https://www.apricum.com/uimip       |                          |  |
| Contact:                                    | apricum@apricum.com                 |                          |  |
| Telephone:                                  |                                     |                          |  |

+385 21 507600

© 1999-2022

Apricum d.o.o. Mažuranićeva 4 21312 Podstrana Hrvatska